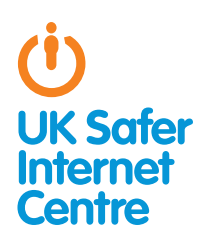

# Top tips for iPod Touch

This guide provides specific tips to help you support your child to use their iPod Touch safely and responsibly. For general advice about safe use read our **parents' quide about internet**[enabled devices](http://www.saferinternet.org.uk/advice-and-resources/a-parents-guide/internet-enabled-devices/)<sup>1</sup>.

# **D** The Basics

#### What do young people do with their iPod Touchs?

iPod Touch users can listen to music, browse the internet, play games, go on Facebook, email, take pictures and videos, and watch TV and videos.

#### Are there parental controls?

The iPod Touch is equipped with parental control settings on the device, but these need to be activated. All children are different and as a parent or carer you need to think about what would help your child stay safe when using their iPod Touch.

#### How do I find the iPod Touch parental control settings?

Parental control settings for the iPod Touch are all in one place. In Settings, select General and then Restrictions. To switch on parental controls, click on Enable Restrictions and then decide and set the Restrictions Passcode. Then select Off for the functions you wish to disable. These include options to disable the internet browser and set up age restrictions for apps.

# 5 safety tips for the iPod Touch

## 1. Communicate safely

While they don't allow texting and calling in the same way as phones, these devices do provide a wide range of communication channels – instant messaging apps, social networking, video calling, chatting to other players in games and emailing to name a few. Talk with your child about how they use their iPod Touch to communicate.

Encourage your child to think about what they say, send or post when using their device; once it has been sent, they are no longer in control. The internet is the same whether accessed through an internet-enabled media player or from a computer – so internet safety rules like the **[SMART rules](http://www.kidsmart.org.uk/beingsmart )**<sup>2</sup> apply to the iPod Touch too.

There are tools available which can block some communication apps. For example there are parental control settings to disable the following functions:

1 www.saferinternet.org.uk/advice-and-resources/a-parents-guide/internet-enabled-devices 2 www.kidsmart.org.uk/beingsmart

- » FaceTime: a video calling app
- » Ping: an instant messaging app
- » **Multiplayer gaming**: In the Game Centre app on the newer iPod Touch you can play games against friends and strangers from around the world. You can invite someone by sending a friend request using their nickname or email address, then they will appear in the Friends List in the Game Centre. You can choose settings to prevent Multiplayer Games and Adding Friends. Find the parental control settings and in the Game Centre section select Off for Multiplayer Games and Adding Friends.

Also, see the next section on apps  $-$  to manage which other apps your child uses to communicate you can prevent your child using apps at all, or you can prevent them from downloading new apps.

### 2. Think about apps

Familiarise yourself with the iPod Touch App Store so you know what apps are like and what apps are out there. There are sections in the App store for 'Education' and 'Family and Kids'. There are also apps available which help with parental controls or filtering ageinappropriate material.

Every app will have an age rating and customer reviews. It's worth remembering that app age ratings are provided by the app developer so may not always be equivalent to standard ratings such as the **[BBFC ratings for films](http://www.bbfc.co.uk)**<sup>3</sup> or the **PEGI rating for [games](http:// www.pegi.info)**<sup>4</sup>. Decide with your child which apps are suitable for them to download and use.

On the iPod Touch there are parental controls which can help you:

#### » Ensure your child can only download age-appropriate apps

You can set access permissions based on age rating. In the parental control settings, go to the Allowed Content section and select **Apps**. Then you can select the maximum age rating allowed. Another option is to choose **Don't allow apps**, which will hide all apps except those on the iPod Touch automatically, such as Safari, Maps and iPod.

#### » Prevent 'in-app purchases'

In-app purchases often occur in games, but young people may not be aware this is a 'real money' purchase. You will be asked to enter your iTunes Store Account password to make an in-app purchase, but be aware if you are on an older operating system (before the 4.3 iOS update) there is a 15 minute window where purchases can be made without re-entering the password. To prevent in-app

3 www.bbfc.co.uk<br>4 www.pegi.info www.pegi.info

purchases go to the parental controls and select **Off** for In-App Purchases.

#### » Plus, learn how to report inappropriate apps

If you do come across an inappropriate app (or if you think the age rating isn't right) you can report it to Apple at: http://support.apple.com/kb/ht1933.

### 3. Surf the internet safely

Like other modern music-players, the iPod Touch connects to wireless internet, which means users can browse the web using Safari. In the same way that some parents choose to use filters on computers, there are many options for limiting internet access. You can speak to your home internet provider to see if they have any options for filtering internet access. There are also some apps designed to help filter web access. However, filtering isn't always 100% effective and should not replace a conversation between parents/carers and children about safe and responsible internet use and knowing what to do if something goes wrong.

See the FAQ about internet access in our [How to Stay Safe Guide](http://www.saferinternet.org.uk/advice-and-resources/a-parents-guide/internet-enabled-devices/how-to-stay-safe)<sup>5</sup> for more information.

There are parental control settings to disable the following iPod Touch functions:

- » **Safari**: the internet browser (like Internet Explorer or Google Chrome on a computer)
- » YouTube: this is an app for the very popular website for uploading, sharing or viewing videos. You could disable this as there may be some content which is not appropriate for your child. (Bear in mind that if they have Safari they could still access the YouTube website).

### 4. Understand access to Music, Films and TV

On the iPod Touch, the iTunes Store allows you to purchase music, films, TV programmes and music videos. Some of this may not appropriate for children (and there may be costs) so there are some settings which can help with this (though note that these settings only work for content at the iTunes Store, not all content available online).

On the iPod Touch there are parental controls which can help you:

#### » Set age restrictions for TV, Films and Music in the iTunes Store

Find the parental control settings and select the maximum age ratings you wish to allow for **Music and Podcasts, Movies**, and **TV** Shows. It is a good idea to select your country in Ratings for, as ratings do vary from country to country.

#### » Prevent your child downloading films, TV or music in the iTunes Store

Find the parental control settings and select Off for iTunes. This setting switches off iTunes Store so that your child cannot download any new Films, TV or Music. They will still be able to access content which they have uploaded from an iTunes account on a computer; you can change the settings on iTunes on your computer as well, setting up age restrictions or disabling the iTunes Store.

# 5. Protect personal information

Most users have a lot of personal information stored on their devices, including photos and videos, and they may also have automatic logins set up for email, social networking and bank accounts.

#### Set a passcode

It is always a good idea to set a Passcode, so that if someone does steal or find your iPod Touch then they can't access any personal information you may have stored on it.

In Settings select General. Then select Passcode Lock. In Require Passcode you can select how long your iPod Touch should wait before locking. By selecting Erase Data your iPod Touch will delete all data after ten attempts at the passcode (although young people may wish to switch this **Off** if they are worried friends might do this as a prank!).

#### Prevent your child from sharing their location

Location services allow applications such as maps and social networks to pinpoint your location.

You can disable Location services on the iPod Touch by going to the parental controls and selecting Off for Location.

Newer iPod Touchs have more tailored settings. You could, for example, disable location services for Facebook but allow your location to be used in Maps so you can find out where you are. Have a look through the different options and decide what is appropriate for your child. By then selecting Don't allow changes this locks the app-specific settings you have chosen and would prevent any new apps from using location services.

# Further Information

Find out about apps in the iPod Touch App Store: www.apple.com/ipodtouch/from-the-app-store

Read Apple's advice about iPod Touch parental restrictions : http://support.apple.com/kb/ht4213

To find out more about social networking sites like Facebook, see Childnet's social networking guide for parents: www.childnet.com/downloads/blog\_safety.pdf

Childnet's Chatdanger site, www.chatdanger.com, offers guidance about chatting on the internet.

For more advice for parents about helping children stay safe online, see Know IT All for parents: www.childnet.com/kia

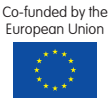

<sup>5</sup> [www.saferinternet.org.uk/advice-and-resources/a-parents-guide/internet-enabled-devices/how](http://www.saferinternet.org.uk/advice-and-resources/a-parents-guide/internet-enabled-devices/how-to-stay-safe)[to-stay-safe](http://www.saferinternet.org.uk/advice-and-resources/a-parents-guide/internet-enabled-devices/how-to-stay-safe)